# 構成員入力について ※必ずお読みください※

奈良県軟式野球連盟で統一させて頂くために、構成員種別の選択を下記でお願いいたします。

# 1. 登録が必要な構成員 ※1 2023.12 現在

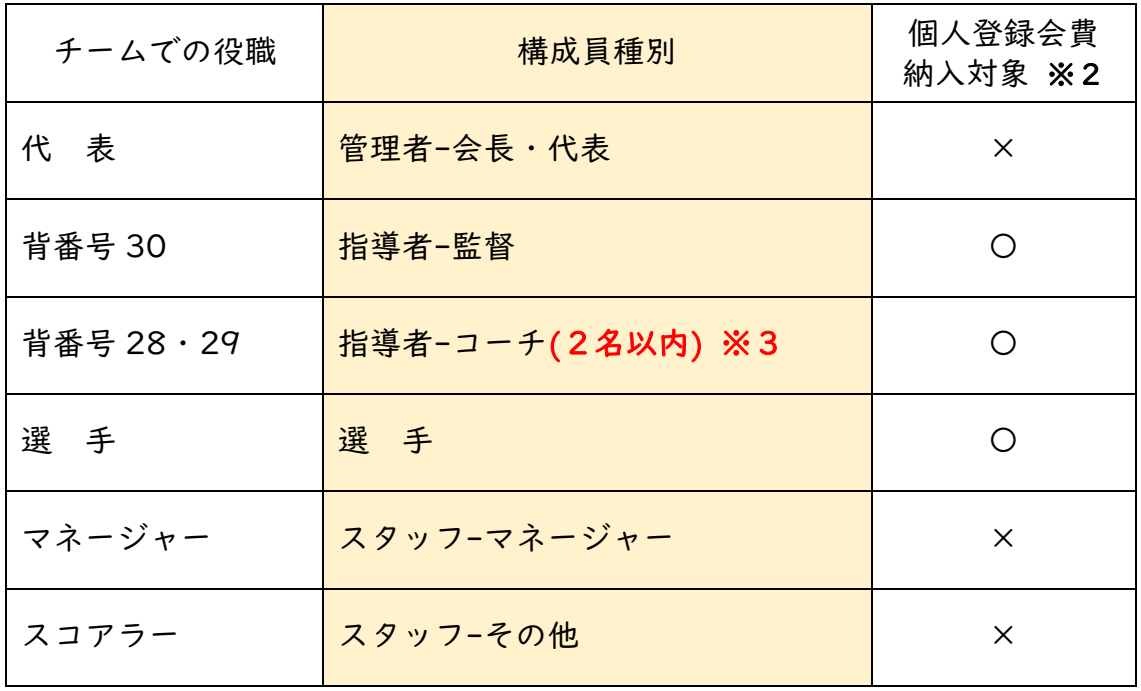

※1 上記以外の構成員の入力は不要です。

※2 指導者-監督・指導者-コーチ・選手は個人登録会費納入の対象になります。

※3 【指導者-コーチ】(背番号 28・29)を2名以上登録した場合は、

# 【スタッフ-アシスタントコーチ】に変更してください。

2.兼任の場合は下記を参考に構成員種別 1・2 の入力をお願いいたします。

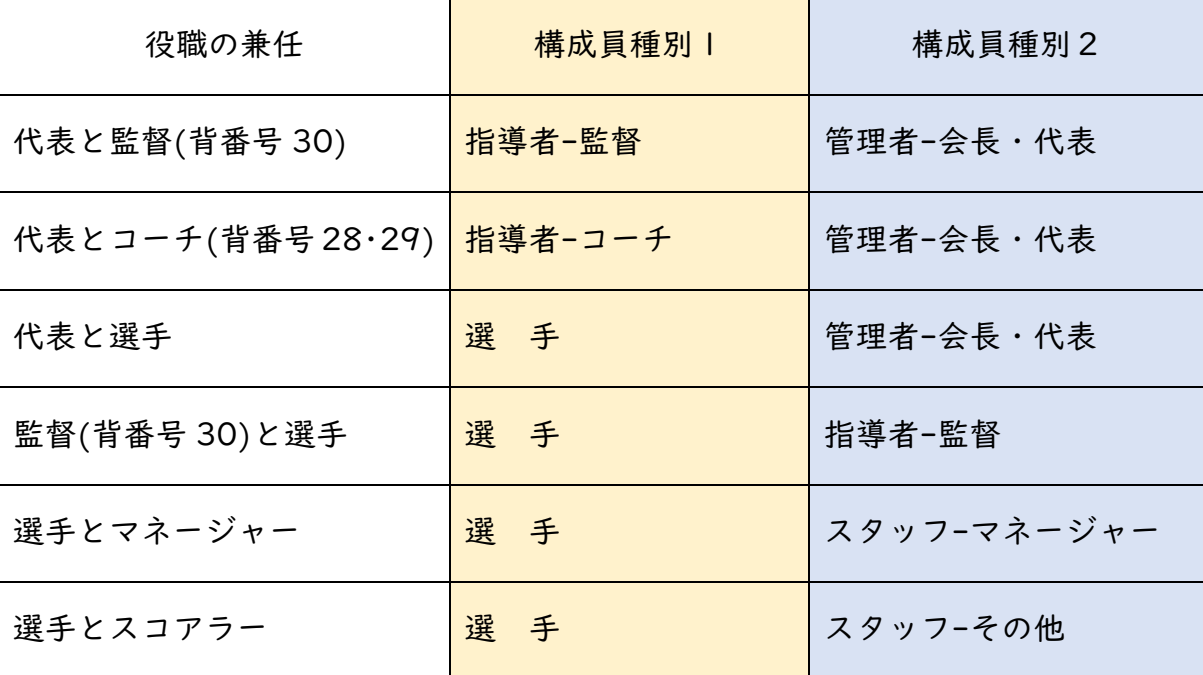

# **1. 新規構成員【代表・監督・コーチ・選手・マネージャー・スコアラー】登録の手順**

### **チームに所属する構成員を登録します。※新規構成員登録は、個別と一括の方法があります。**

#### **【新規構成員・個別登録】**

- 1) メニューの中から、「構成員」→「登録申請」→「新規登録」をクリック
- 2) 登録する構成員の情報を入力

#### ※チーム形態により必須項目が異なります

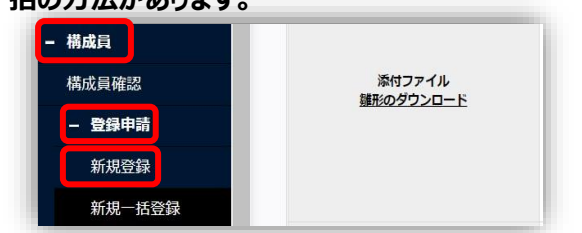

**【登録年度】**:登録する年度を選択します。 登録年度 2024**【氏名】**:ミドルネームがある場合は姓または名の欄に入力してください。 構成員コード 例)姓 山田・マイケル 名 太郎 など 姓 氏名 必須 **【氏名カナ】**:入力してください。 ヤイ 氏名カナ 必須 **【性別】**:選択してください。 氏名革字 **SFT 【生年月日】**:西暦、月、日を入力します。 ※大文字入力 **【構成員種別1】**:プルダウンより選択します。 性別 必須 選択してください v ※1ページ目の構成員入力についてを 生年月日 必須 ww/mm/dd <sub>回</sub> 必ずご確認ください。 年齢 選択してください ● □兼任 構成員種別1 必須 選択してください 選手← 選手 管理者-会長・代表 ← 代表者 構成旨種別2  $\ddot{\phantom{0}}$ 管理者-副会長·副代表 役職名 管理者-事務局長 ※役職がある場合は入力 管理者-責任教師・部長・顧問 部員 ○部員 ○ その他 ※必須(チーム形態が学校の場合のみ) 指導者-監督← 背番号 30 をつける方 指導者-コーチ← 背番号 28・29 (2名以内) をつける方 スタッフ-マネージャー マネージャー スタッフ・チームドクター スタッフ・トレーナー 顔写真 ファイ ※Windowsにてアップロードしてください スタッフ-学生委員 スタッフ-審判 スタッフ-アシスタントコーチ (コーチ補助員) スタッフ·その他← スコアラー(役職名にスコアラーと入力) 顔写真アップロードファイル ポジション ※他の種別と兼任する場合は兼任にチェックをします。 種別 2 が選択が  $\frac{1}{2}$ できるようになります。 背番号 **←※必ず入力 インスタイン 【構成員種別2】:プルダウンより選択します。** ※背番号が頻繁に変更になる場合には入力不 投 ※必須(構成員種別1または構成員種別2が選<br>手の場合のみ。全日本軟式野球連盟、リトル<br>シニア配下は任意) ●選択しない ○右 ○左 ○両方 打 ※必須(構成員種別1または構成員種別2が選<br>手の場合のみ。全日本軟式野球連盟、リトル<br>シニア配下は任意) ●選択しない ○ 右 ○ 左 ○ 両方 **【部員】**:チーム形態が学校の場合、必須です。 身長 **【背番号】:奈良県軟式連盟所属チームは必須です。** 体重 **【居住都道府県】**:プルダウンより選択します。 民住都道府県 **【勤務地】**:チーム形態が企業の場合、必須です。 ※必須(全日本軟式野球連盟配下の場合の سيبار  $\checkmark$ **【在籍学校名】**:所属するチーム名と異なる場合は入力してください。 勒務地 ※必須(全日本軟式野球連盟配下でチーム形 態が企業の場合) 「学校検索」ボタンから選択。該当の学校がない場合は「該当データなし」ボタンを押してください。 在籍学校名 ※所属チーム名と異なる場合に記) Q 学校検索

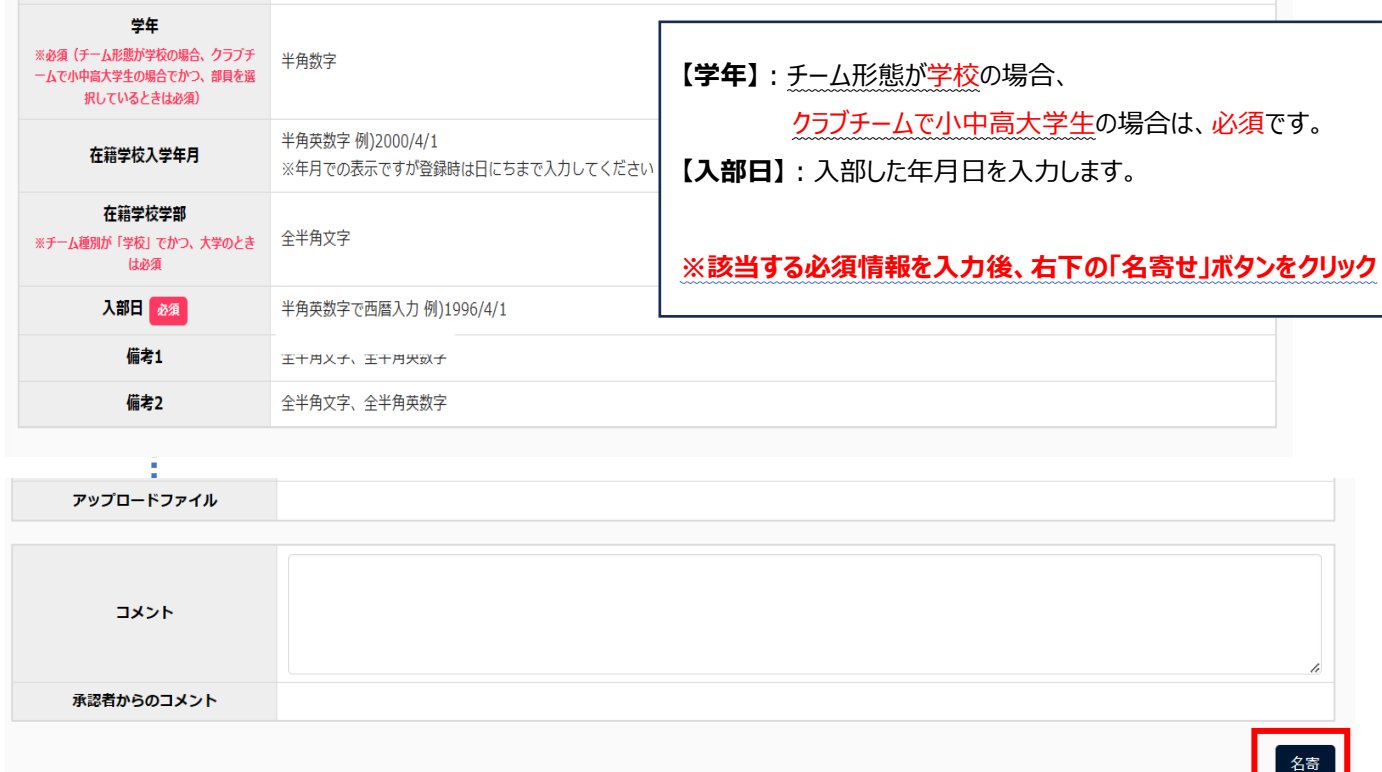

3) 「名寄(なよせ)」を行う ※本システム内で同一人物のデータを一つにまとめる処理です。

・氏名のカナ、生年月日、性別が合致する構成員がいた場合は名寄候補者として表示されます。

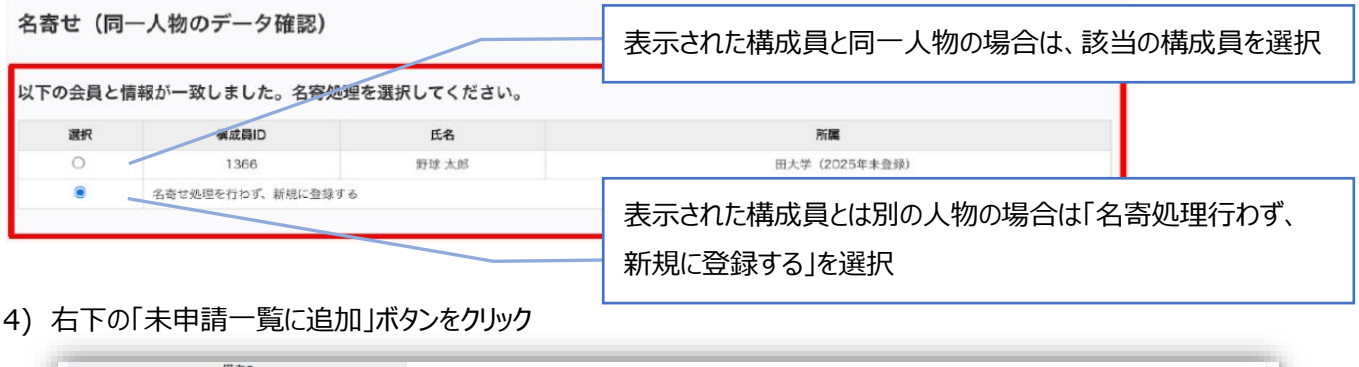

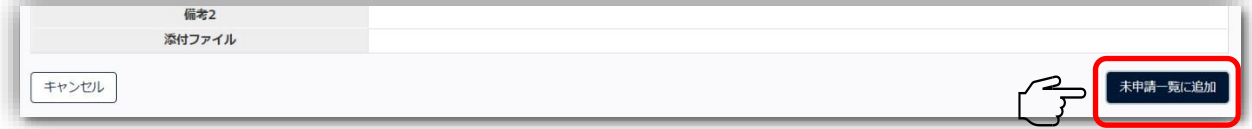

5) 自動的に「未申請一覧」ページに移動します。申請する構成員にレ をし、「申請」ボタンをクリック ※氏名をクリックすると入力した内容の確認が出来ます。

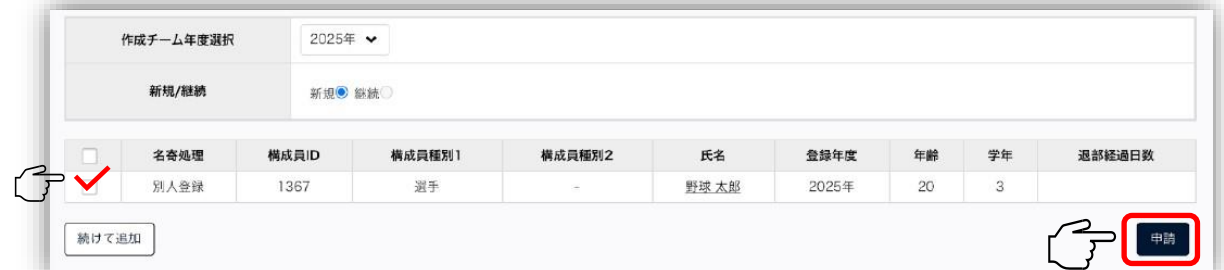

6) 確認画面で「はい」をクリックし、申請完了

※差戻をされない限り、送信した申請の取り消しは出来ません。

(送信後誤りなどが判明し、申請を取り消し戻したい場合は、上部団体へ連絡をして、差戻しを依頼してください。)

#### **【新規構成員・一括登録】** 構成員 1) メニューの中から「構成員」→「登録申請」→「新規一括登録」をクリック 添付ファイル 医成合確認 継形のダウンロード 2) 雛型 (CSV ファイル) をダウンロードし、必要情報を入力 新規登録 ※雛型への入力は画面上の「一括登録書申請の登録表記表」に従い 新規一括登録 アップロードファイル 情報を入力してください。※5.6 ページ ー<br>未申請構成員確認 **(注)CSV ファイルの 1 行目の項目を変更することや、不要な列を削除することなど、CSV ファイルの仕様を変更する とアップロードできなくなります。不要な項目は空欄のままとし、変更しないようにお願いします。** 3) CSV ファイルをアップロード ■一括登録の際に常用外漢字(髙・﨑など)を ・「ファイルアップロード」をクリックし、情報を入力したファイルを選択します。 入力するとエラーが出ることがあります。その場合 ※必須項目の入力漏れや、入力規則がただしくない場合エラーメッセージが は、以下のいずれかの方法で登録してください。 表示されます。 ① 常用漢字で入力、ファイルアップロード後に 正しく入力し、再度 CSV ファイルをアップロードしてください。 常用外の漢字に変更する。※チームマニュ 構成員一括登録 アル P.71【常用外の漢字に置き換える場 合】参照 ② 一括登録ではなく、該当人物のみ個別登 または選択し、登録を行ってください。<br>青靴の編集後、csvの記入例を削除してくださ 添付ファイル 情報を編集した雛型の 録をする。  $3)$ ③ 上記①②でできない場合は、備考欄に漢 アップロードファイル 字の説明を入力する。 2) (説明の際にも環境依存文字は入力しな ■ GSV離型ダウンロード ■ 古学野球連盟用 (CSV) ■ 高野連用 (CSV) ■ 古子野球連盟用 (CSV) ■ ■ 全軟連用 (CSV いようお願いします。) **アップロードが完了すると「未申請一覧」に追加されます。**

4) 「名寄」を行う。

・名寄が必要な構成員に「名寄」ボタンが表示されます。クリックし名寄を行います。

・表示された構成員の情報から、該当するものを選択し、「追加」ボタンをクリック

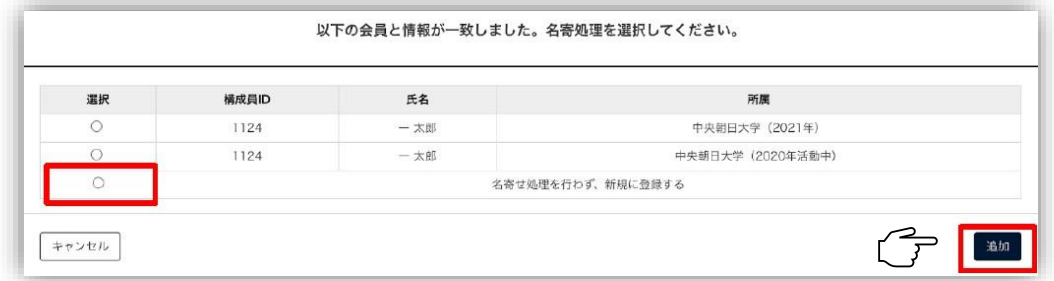

- 5) 内容を確認し、右下の「登録」ボタンをクリック
- 6) 確認画面で「はい」ボタンをクリック
- 7) 自動的に「未申請一覧」ページに移動します。申請する構成員に をし、「申請」ボタンをクリック ※氏名をクリックすると入力した内容の確認ができます。 ※一番上にチェックを入れると全件選択できます。

## 確認画面で「はい」をクリックし、**申請完了**

※差戻しをされない限り、送信した申請の取り消しはできません。 (送信後、誤りなどが判明し、申請を取り戻したい場合は上部団体へ連絡し、差戻を依頼してください。)

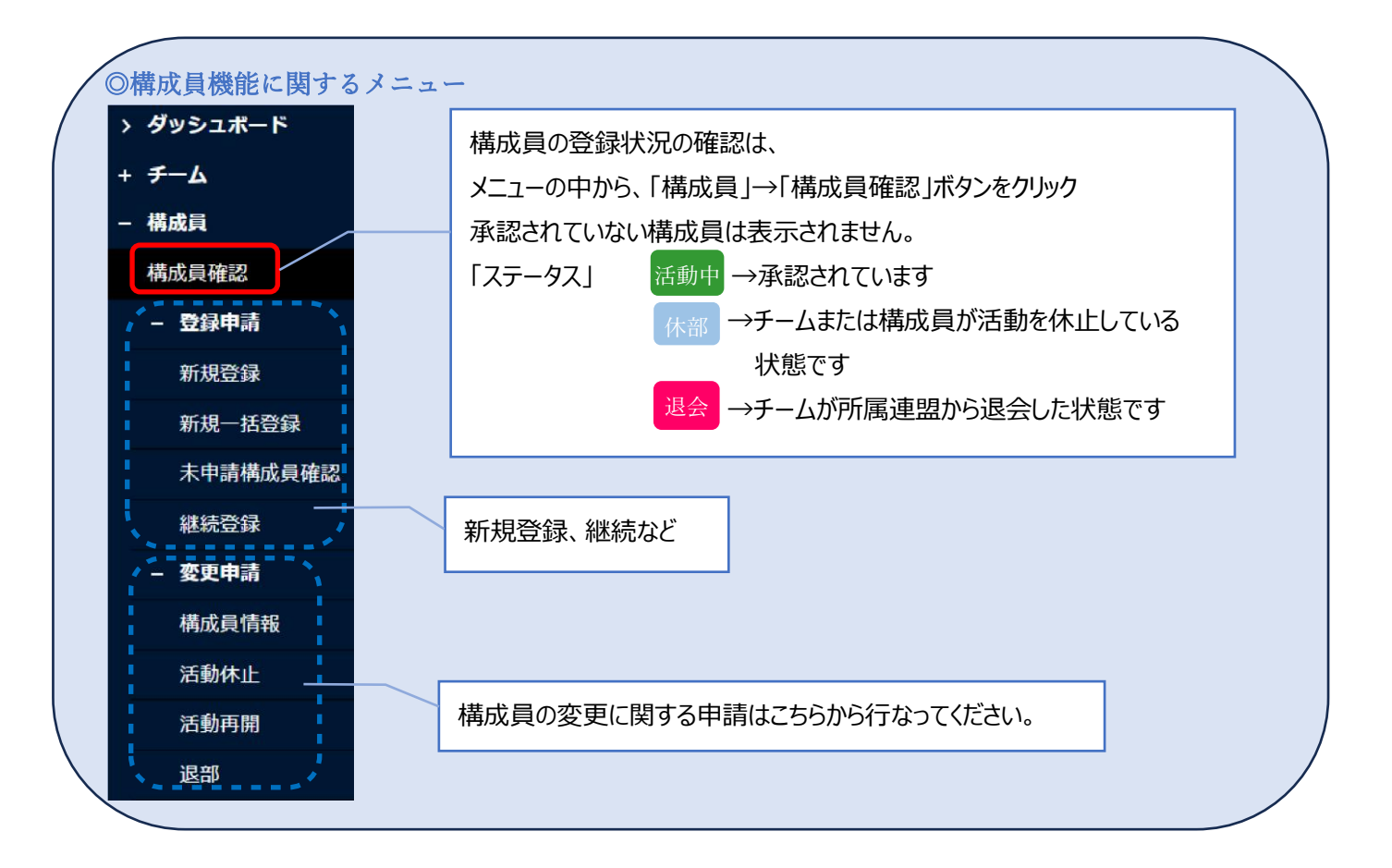

### 一括登録書申請の登録表記表

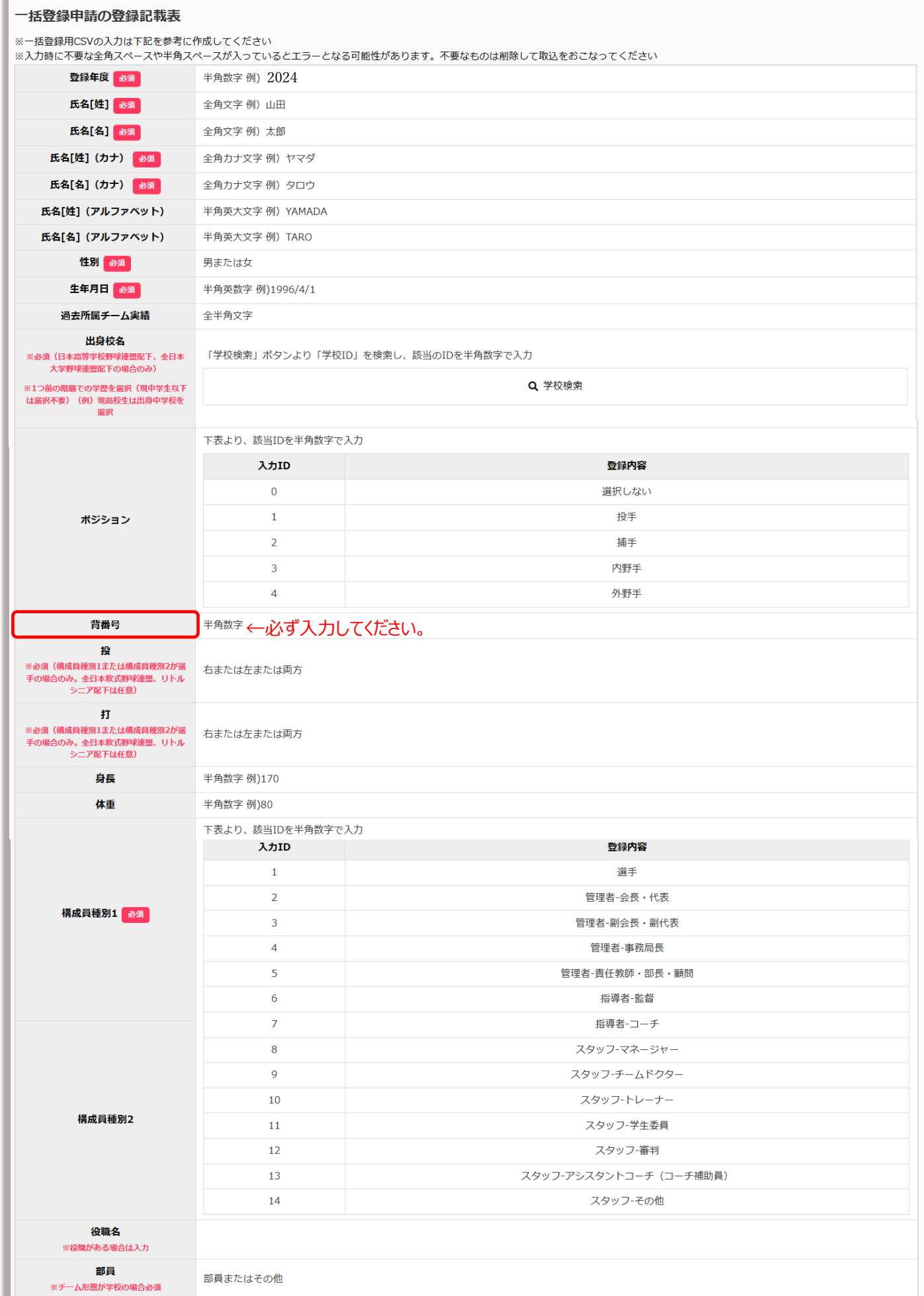

下表より、該当IDを半角数字で入力

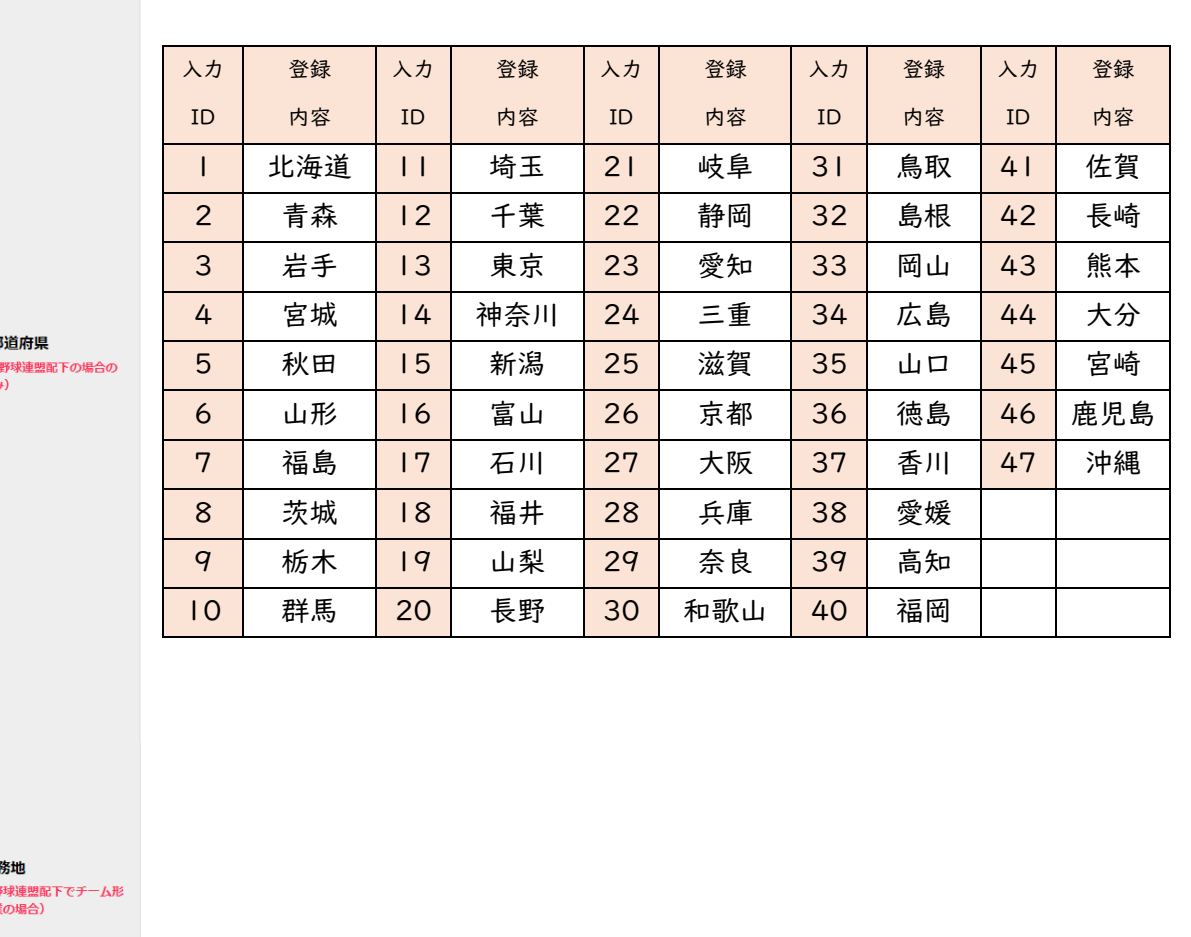

居住都

※必須(全日本軟式)

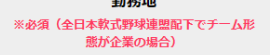

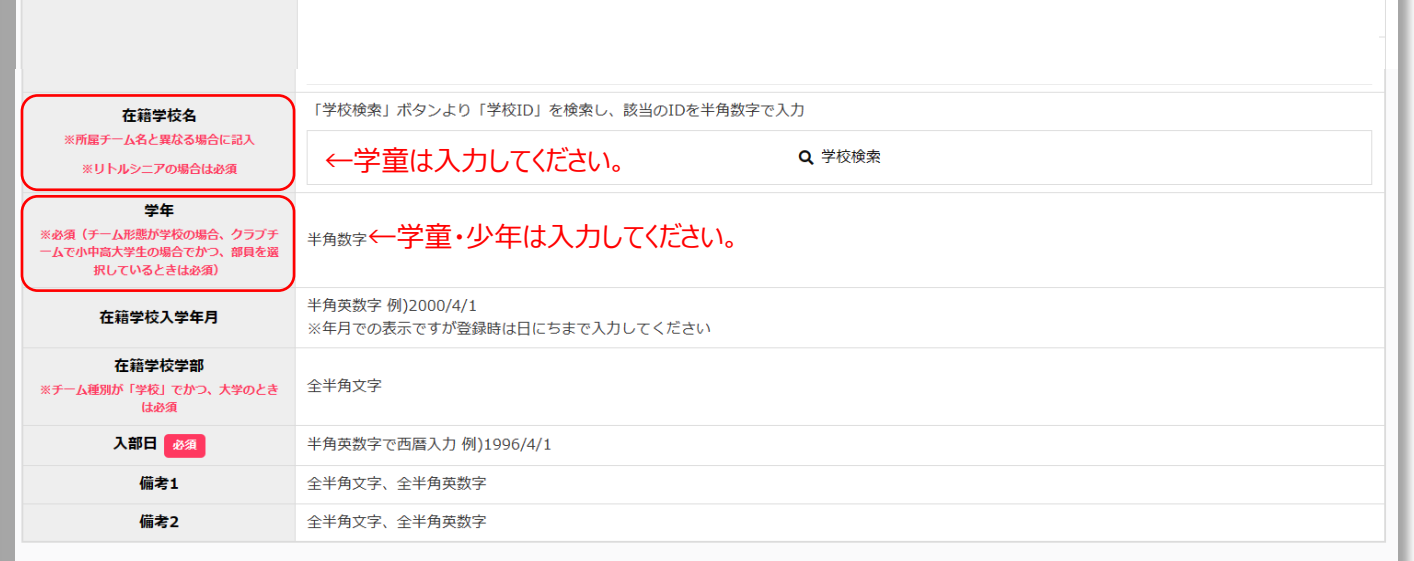